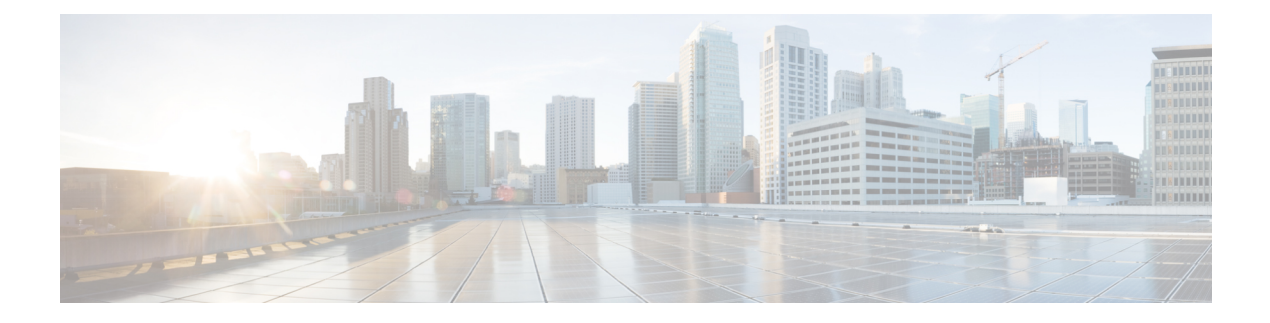

## **IP b**エース **EPG** 構成の確認

作成できるエンドポイント グループ (EPG) には、アプリケーション EPG と IP ベースの EPG の 2 種類があります。IP ベースの EPG は、マイクロセグメント EPG であるという点で通常の アプリケーション EPG とは異なります。この章では、GUI またはスイッチ コマンドを使用し て、IP ベースの EPG 構成が IP ベースとして正しく分類されていることを確認する方法につい て説明します。

この章は、次の項で構成されています。

- GUI を使用した IP ベースの EPG 構成の確認 (1 ページ)
- スイッチ コマンドを使用した IP-EPG 構成の確認 (2 ページ)

## **GUI** を使用した **IP** ベースの **EPG** 構成の確認

この手順では、GUI および Visore ツールを使用して IP ベースの EPG が正しく構成されている ことを確認する方法について説明します。

- ステップ **1** 作成した IP ベースの EPG が GUI の **uSeg EPGs** フォルダーの下に表示されていることを確認します(次の スクリーン キャプチャを参照)。 REST API を使用して作成された「IP」という名前の uSeg EPG の下にリストされている 1 つの IP ベースの EPG があることに注意してください。
- ステップ2 各 EPG IP (IP ベースの EPG) の EPG IP プロパティ画面 (右側のウィンドウ ペイン) で情報が正しいこ とを確認します。

画面の下部に表示される IP ベースの EPG と IP アドレスのリストに注意してください。

- ステップ **3** Web ブラウザから、APIC の IP アドレスに続けて「/visore.html」を入力します。Visore は、EPG など、シ ステム内のすべてのオブジェクトを表示できるツールです。Visore を使用して、IP ベースの EPG が正しく 構成されていることを確認できます。Visore の詳細については、『アプリケーション ポリシー インフラス トラクチャ コントローラ *Visore* ツールの紹介』を参照してください。
- ステップ **4** ユーザー名とパスワードを入力し、**[**ログイン(**Login**)**]** をクリックします。
- ステップ **5** クラスまたは **DN** の隣のフィールド(たとえば、「fvAEPg」)にクラスの名前を入力して、GUI で確認し た IP ベースの EPG のクエリを実行します。
- これは、APIC の観点からのビューです。上記の「示されるオブジェクトの総数(Total objects shown)」が「3」であることがわかります。これは、スイッチにダウンロードされた 3 つの EPGがあることを意味します。以前GUIに「IP」としてリストされていたIPベースのEPGが、 「dn」の隣に表示されていることがわかります。また、「isAttrBasedEPg」の横に「yes」と表 示されていることにも注意してください。これは、これが IP ベースの EPG として適切に構成 されたことを意味します。アプリケーション EPG と IP ベースの EPG の両方を含む、すべての オブジェクトが Visore を使用して正常に設定されていることを確認できます。 (注)
- ステップ **6** スイッチ側から見た図です。スイッチで、fvEpPクラスのクエリを実行してEPGを表示し、「crtrnEnabled」 属性を確認できます。IP ベースの EPG の場合は「yes」に設定されます。 この EPG の下で、EPG の子が IP アドレスとともに表示されていることを確認して、適切な構成を確保し ます。構成された IP アドレスごとに、スイッチがトラフィックの分類に使用する 1 つのオブジェクト (「l3IpCktEp」という名前)があります。構成が完了すると、パケットが到着すると、スイッチはこれら のオブジェクトを使用して分類します。
- ステップ **7** 構成したすべてのエンドポイントと IP アドレスの pcTag が一致することを確認します。すべての EPG に は pcTag があります。構成した IP アドレスと一致するすべてのエンドポイントは、この pcTag に分類され ます。すべてのエンドポイントには、クラスクエリを実行できるIPアドレスがあります。トラブルシュー ティングを行うときは、これらのエンドポイント(サーバー)がこの IP ベースの EPG に正しく分類され ているかどうかを確認する必要があります。(pcTags は IP ベースの EPG に一致する必要があります。)

## スイッチ コマンドを使用した **IP-EPG** 構成の確認

この手順では、スイッチ コマンドを使用して IP-EPG (「IpCkt」)構成定を確認する方法につい て説明します。

- ステップ **1** リーフにログインします。
- ステップ **2** /mit/sys ディレクトリに移動します。
- ステップ **3** /mit/sys ディレクトリで、ctx(vrf コンテキスト ディレクトリ)を見つけます。
- ステップ **4** VRF cts ディレクトリで、IpCkt が構成されている特定の BD ディレクトリに移動します。 IpCkt が表示されます。
	- (注) 「IpCkt」と「IP-EPG」は、このドキュメントでは同じ意味で使用されます。
- ステップ **5** ディレクトリに移動すると、「猫の概要」に IpCkt に関する情報が表示されます。
- ステップ **6** サマリーの「operSt」に「サポートされていない」と表示されていないことを確認してください。
- ステップ **7** IpCkt が構成されている BD に対応する VLAN ID を見つけます。
	- VLAN ID は、**show vlaninternalbd-info** コマンドのいずれか、または **show system internal epm vlan all** コマンドで見つけることができます。 (注)
- ステップ **8** BD の VLAN ID を見つけたら、**show system internal epm <vlan-id> detail** を発行します。

ここで、特定の sclass で構成されたすべての IpCkts を表示できるはずです。(/mit/sys ディレクトリに表 示されるものと一致する必要があります。)

- ステップ9 vsh で実行した手順を vsh lc に対して繰り返します。
- ステップ **10** BD の IpCtk に一致する IP を使用して、**show system internal epm endp ip <a.b.c.d>** を介してトラフィック を送信します。学習した IP に「sclass」の IP フラグと特定の sclass 値があることを確認できます。
- ステップ **11** vsh で実行した手順を vsh\_lc に対して繰り返します。

この手順で使用するスイッチ トラブルシューティング コマンドのリスト:

Cd /mits/sys/ctx-vxlan…/bd-vxlan… - cat summary Vsh -c "show system internal epm vlan all" or Vsh -c "show vlan internal bd-info" Vsh -c "show system internal epm vlan <vlan-id> detail" Vsh -c "show system internal epm endp ip <a.b.c.d>" Vsh lc -c "show system internal epm vlan all" or Vsh lc -c "show vlan internal bd-info" Vsh lc -c "show system internal epm vlan <vlan-id> detail" vsh lc -c "show system internal epm endp ip <a.b.c.d>" vsh<sup>lc</sup> -c "show system internal epm epg"

 $\overline{\phantom{a}}$ 

٦

翻訳について

このドキュメントは、米国シスコ発行ドキュメントの参考和訳です。リンク情報につきましては 、日本語版掲載時点で、英語版にアップデートがあり、リンク先のページが移動/変更されている 場合がありますことをご了承ください。あくまでも参考和訳となりますので、正式な内容につい ては米国サイトのドキュメントを参照ください。